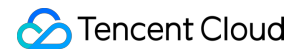

# **Virtual Private Cloud Quick Start Product Documentation**

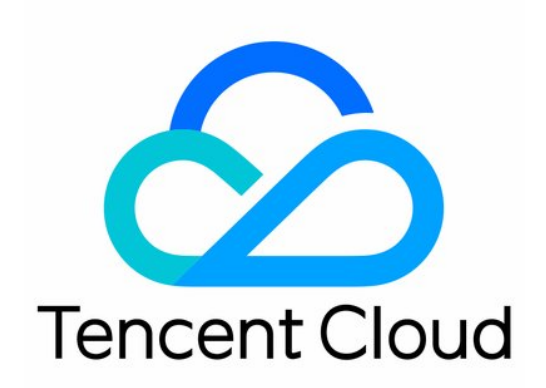

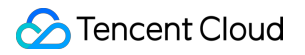

#### Copyright Notice

©2013-2019 Tencent Cloud. All rights reserved.

Copyright in this document is exclusively owned by Tencent Cloud. You must not reproduce, modify, copy or distribute in any way, in whole or in part, the contents of this document without Tencent Cloud's the prior written consent.

Trademark Notice

#### **C** Tencent Cloud

All trademarks associated with Tencent Cloud and its services are owned by Tencent Cloud Computing (Beijing) Company Limited and its affiliated companies. Trademarks of third parties referred to in this document are owned by their respective proprietors.

#### Service Statement

This document is intended to provide users with general information about Tencent Cloud's products and services only and does not form part of Tencent Cloud's terms and conditions. Tencent Cloud's products or services are subject to change. Specific products and services and the standards applicable to them are exclusively provided for in Tencent Cloud's applicable terms and conditions.

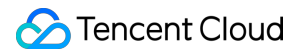

#### **Contents**

[Quick](#page-3-0) Start

[Getting](#page-3-1) Started Step 1: [Create](#page-4-0) a VPC

Step 2: Create a [subnet](#page-5-0)

Step 3: Create a new [routing](#page-6-0) table

Step 4: Add [CVMs](#page-7-0)

Step 5: Bind [CVM](#page-8-0) with EIP

Step 6: Create [security](#page-9-0) groups

## <span id="page-3-1"></span><span id="page-3-0"></span>Quick Start Getting Started

Last updated:2018-10-18 15:39:39

As shown in the figure below, in this exercise, you will create a VPC and a subnet, and deploy a CVM that can be connected to the Internet to your subnet. Finally, you need to filter the inbound and outbound traffic of the CVM through security group to guarantee the security of the communication of CVM. The deployed CVM can communicate with the Internet, and you can access your CVM from a local computer. In a real application environment, you can use this scenario to create a Web server for public use, for example, blog hosting.

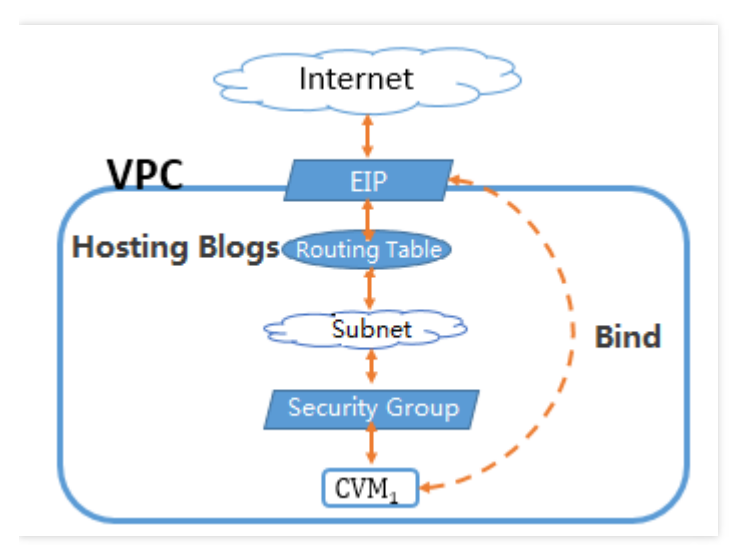

You need to complete the following steps:

- Step 1: Create a VPC and [initialize](https://cloud.tencent.com/document/product/215/8113) subnets and routing tables
- Step 2: Create a [subnet](https://cloud.tencent.com/document/product/215/8114)
- Step 3: Create a routing table to [associate](https://cloud.tencent.com/document/product/215/8115) with a subnet
- Step 4: Add a CVM to the [subnet](https://cloud.tencent.com/document/product/215/8116)
- Step 5: Bind an elastic IP to the CVM for [accessing](https://cloud.tencent.com/document/product/215/8118) the public network
- [\(Optional\)](https://cloud.tencent.com/document/product/215/8117) Step 6: Create a security group for network traffic control

#### <span id="page-4-0"></span>Step 1: Create a VPC

Last updated:2018-10-18 15:39:51

A VPC contains at least one subnet, only in which the cloud service resources can be added.

1) Log in to Tencent Cloud [Console,](https://console.cloud.tencent.com/) click "Virtual Private Cloud" in the navigation bar, or click

"Experience" in Tencent Cloud's VPC [Overview](https://cloud.tencent.com/product/vpc.html) page to enter the VPC [Console](https://console.cloud.tencent.com/vpc/).

2) Select a region in the drop-down box above the list and click "New" to create a VPC. For example, select the "North China (Beijing)" region.

3) Enter the names of VPC and subnet as well as CIDR, then select the availability zone for the subnet. 4) Click "Create".

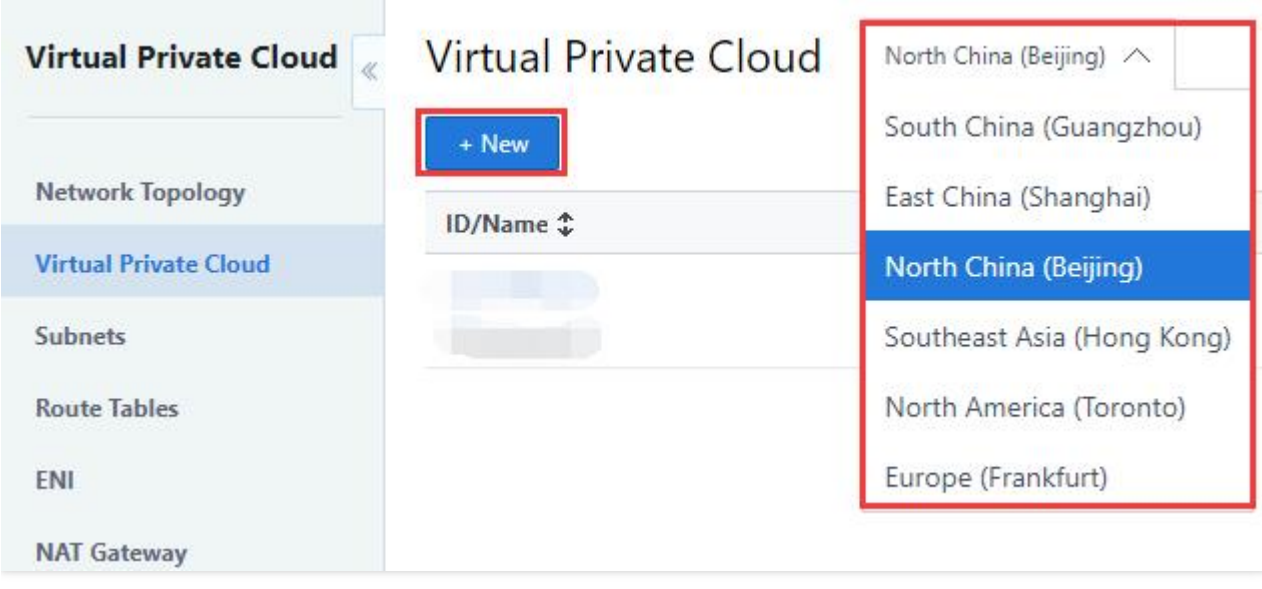

#### <span id="page-5-0"></span>Step 2: Create a subnet

Last updated:2018-10-18 15:40:04

You can create one or more subnets at a time.

1) Log in to Tencent Cloud [Console,](https://console.cloud.tencent.com/) click "Virtual Private Cloud" in the navigation bar, or click

"Experience" in Tencent Cloud's VPC [Overview](https://cloud.tencent.com/product/vpc.html) page to enter the VPC [Console](https://console.cloud.tencent.com/vpc/).

- 2) Click "Subnets" in the left navigation pane.
- 3) Select a region and a VPC in the drop-down boxes.
- 4) Click "New", and then enter the subnet name, CIDR, availability zone and associated routing table.
- 5) (Optional) Click "New line" to create multiple subnets at a time.
- 6) Click "Create".

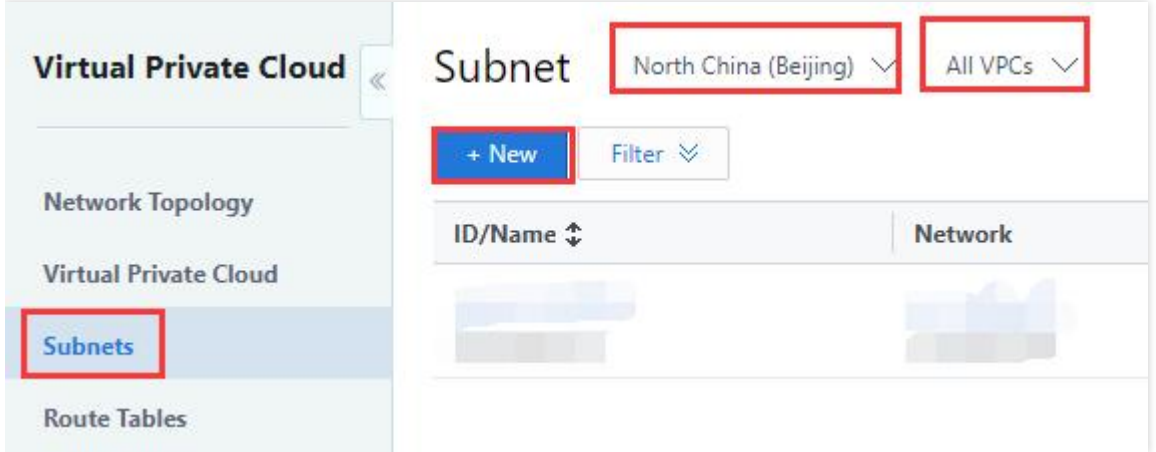

#### <span id="page-6-0"></span>Step 3: Create a new routing table

Last updated:2018-10-18 15:40:21

You can create a custom routing table, edit the routing policy, and then associate it with specified subnet. The routing table associated with the subnet is used to specify the outbound route for the subnet.

1) Log in to Tencent Cloud [Console,](https://console.cloud.tencent.com/) click "Virtual Private Cloud" in the navigation bar, or click "Experience" in Tencent Cloud's VPC [Overview](https://cloud.tencent.com/product/vpc.html) page to enter the VPC [Console](https://console.cloud.tencent.com/vpc/).

2) Click "Routing Tables" in the left navigation pane, and click "New" button on the top of the list. Then enter the name, network and new routing rule in the pop-up box.

3) Click "Create" to view the new routing table in the routing table list.

4) Click "Subnets" in the left navigation pane, and click "Change Routing Table" in the "Operation" column, and select the associated routing table in the drop-down box.

5) Click "Save".

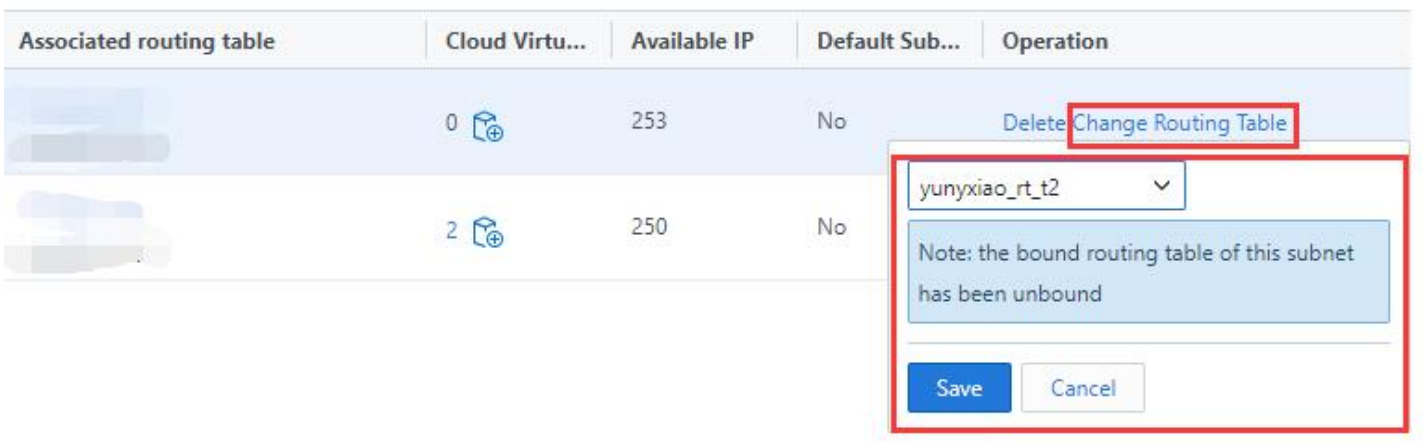

### <span id="page-7-0"></span>Step 4: Add CVMs

Last updated:2018-10-18 15:40:49

1) Log in to Tencent Cloud [Console,](https://console.cloud.tencent.com/) click "Virtual Private Cloud" in the navigation bar, or click "Experience" in Tencent Cloud's VPC [Overview](https://cloud.tencent.com/product/vpc.html) page to enter the VPC [Console](https://console.cloud.tencent.com/vpc/).

2) Select "Subnets" in the left navigation pane.

3) In the line for the subnet for which a CVM will be added, click "Add Cloud Virtual Machine" icon. Note: Please select a bandwidth greater than 0 or select "Bill by Traffic" for the CVM instance to be created, because the Internet needs to be accessed in other steps in this guide.

Or

1) On the CVM [Overview](https://cloud.tencent.com/product/cvm.html) page, click "Experience" button.

2) When you select storage and network in the third step, select the VPC you just created and its subnet. Note: Please select a bandwidth greater than 0 or select "Bill by Traffic" for the CVM instance to be created, because the Internet needs to be accessed in other steps in this guide.

### <span id="page-8-0"></span>Step 5: Bind CVM with EIP

Last updated:2018-10-18 15:41:01

[Elastic](https://intl.cloud.tencent.com/document/product/213/5733) IP is a public IP address associated with user's account, used for the communication with the Internet. Users can bind an elastic IP (EIP) to any CVM quickly to make the CVM communicate with the public network.

1) Log in to Tencent Cloud [Console,](https://console.cloud.tencent.com/) and click "Cloud Virtual Machine" in the navigation bar, and click "EIP" in the left navigation pane.

2) Click "Apply" button.

3) Apply for the EIP in the same region where the VPC resides in. After this, you can view the applied EIP in the EIP list.

4) Select the specified EIP in the EIP list, click "Bind" to bind the EIP to the CVM you just created in the VPC. After the binding, your CVM can access the public network.

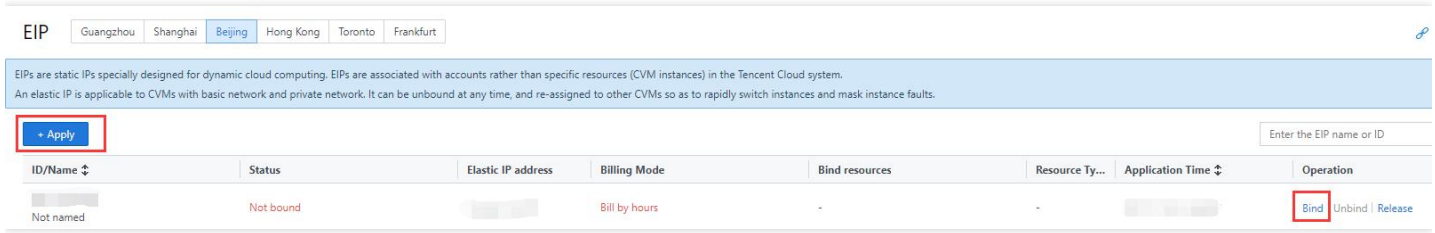

### <span id="page-9-0"></span>Step 6: Create security groups

Last updated:2019-07-30 18:08:41

[Security](https://intl.cloud.tencent.com/document/product/213/18197) Group is an instance-level firewall provided by Tencent Cloud, used to control the inbound and outbound traffic of any CVM.

1) Log in to Tencent Cloud [Console,](https://console.cloud.tencent.com/) and click "Cloud Virtual Machine" in the navigation bar.

2) Click "Security Groups" in the left navigation pane.

3) Click "New" button, enter the name of the Security Group (e.g. my-security-group) and provide a description to complete the creation.

4) Click "Bind an instance" button at the end of the line for the security group in the list, and select the CVM you just created.

5) Click "Inbound rule" and "Outbound rule" tabs on the top to edit inbound and outbound rules for traffic control.

For example, to allow your local computer (IP: 186.23.55.90) send TCP requests to the CVM, you can create a rule as shown in the figure below:

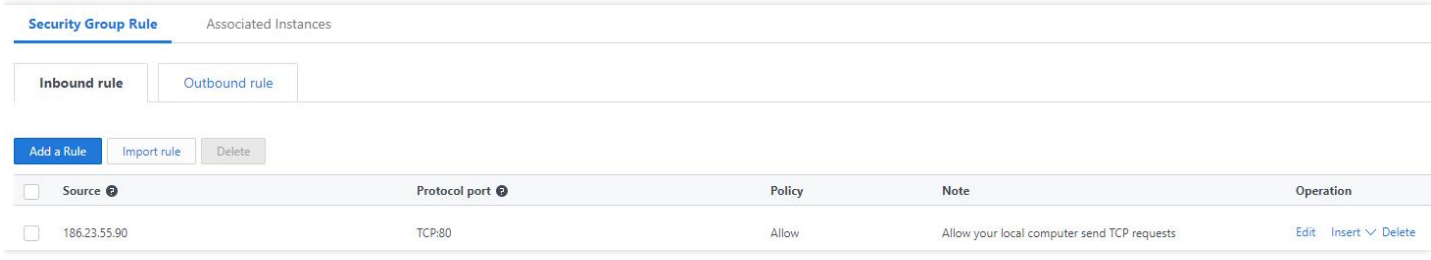